# VISMA.NET EXPENSE

# SUOMEN RIISTAKESKUKSEN LUOTTAMUSHENKILÖN MATKALASKUN TALLENTA-MINEN

Ohjelmaan kirjautuminen tapahtuu osoitteessa [https://connect.visma.com](https://connect.visma.com/) Sähköpostiisi on tullut ohje tunnusten luomisesta, kirjaudu niillä palveluun.

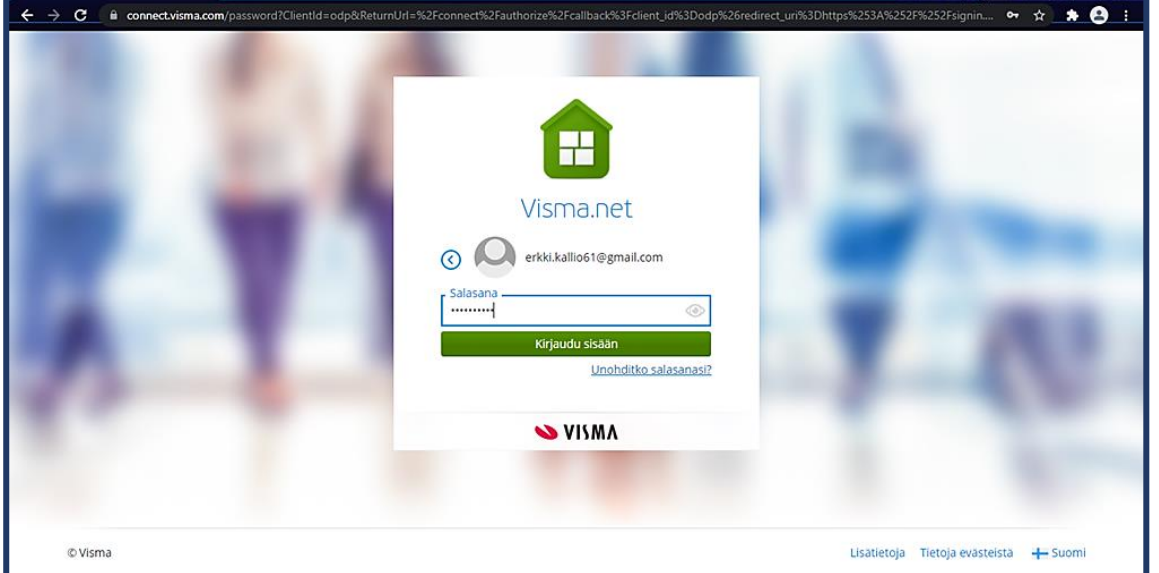

Oma sivu näkymästä pääset tallentamaan uuden laskun.

- → Uusi Matkalasku: koko- ja osapäivärahaan tai ateriakorvaukseen oikeuttava matka
- → Uusi Kilometriveloitus: kestoltaan lyhyt (alle 6 tuntia kestänyt) omalla autolla tehty matka
- ➔ **Uusi Kululasku**: ei päivärahoja eikä kilometrikorvauksia, laskutetaan ainoastaan bussiliput tai muut maksutositteelliset matkakulut

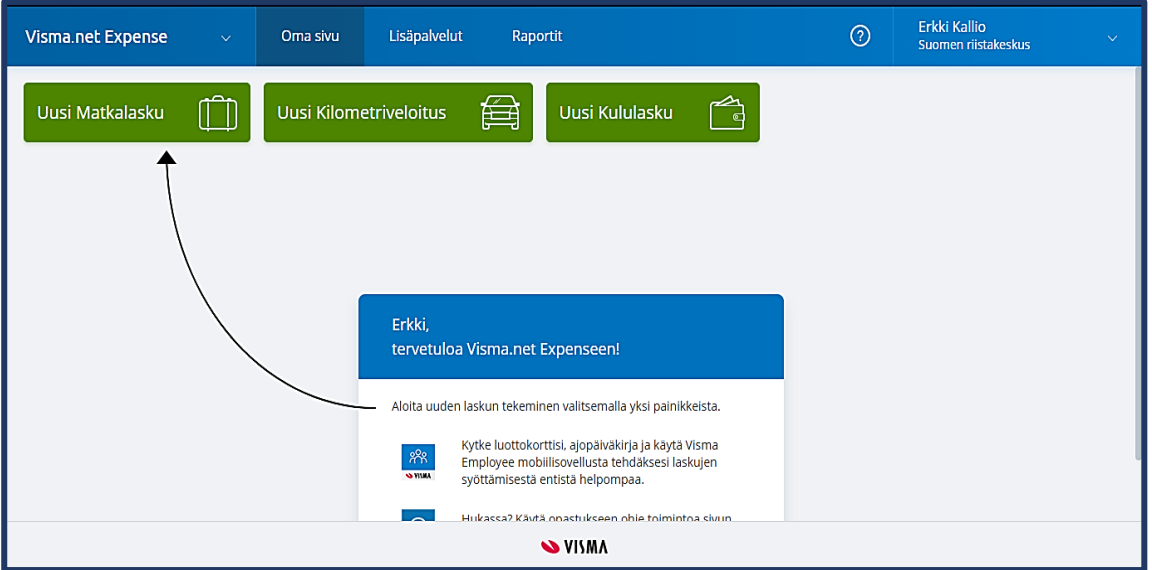

## **Uusi Matkalasku (Matka-välilehti)**

Paina **Uusi Matkalasku** -palkkia ja siirry tekemään matkalaskua. Tallenna laskun kuvaus, esimerkiksi Alueellisen riistaneuvoston kokous 3/21, 2.8.21. Seurantakohteet on asetettu valmiiksi, voit muuttaa niitä tarvittaessa. **Tallenna Yleiset tiedot.**

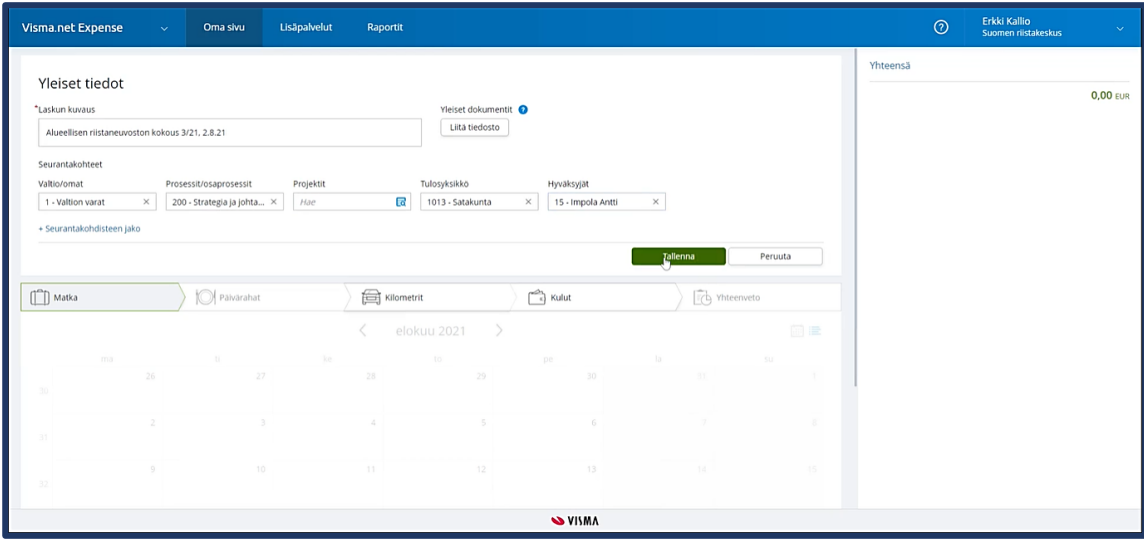

Kun olet tallentanut Yleiset tiedot, klikkaa ruudun alaosassa näkyvästä kalenterista matkan aloituspäivämäärä.

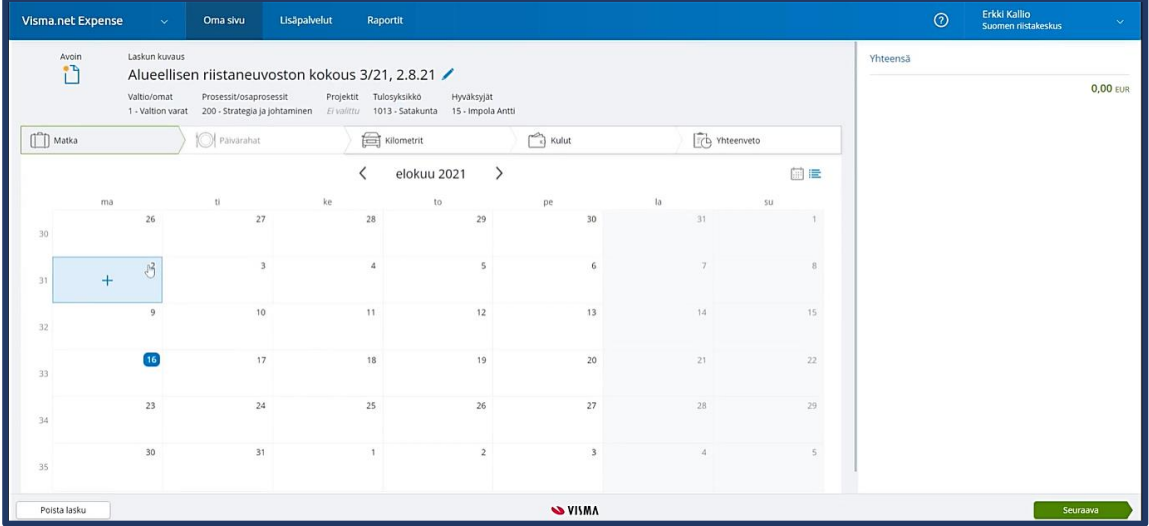

Aukeavaan pikkuikkunan tarkoituskohtaan voit kopioida aiemmin kuvauskenttään tallentamasi tiedon. Valitse matkapäivät ja kellonajat**. Tallenna matka**. Kalenteriin tuli merkintä matkasta. Päivärahan määrä tallentuu automaattisesti. Klikkaa ruudun oikeasta alakulmasta **Seuraava.**

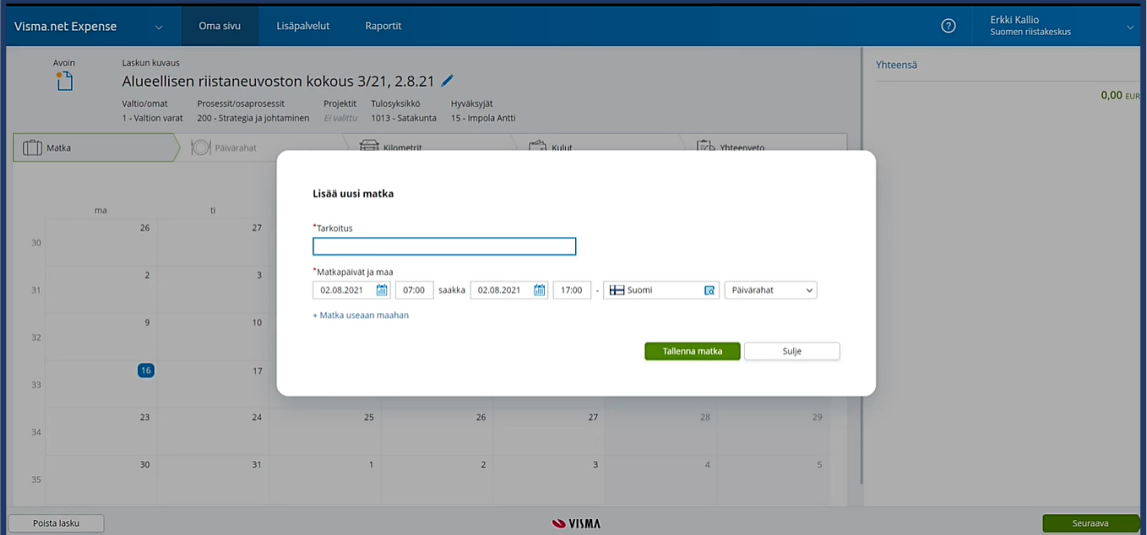

# **Päivärahat**

Päivärahat osiossa tallennat sinulle matkan aikana tarjottujen **ilmaisten aterioiden lukumäärät**. Kun viet kursorin päivämääräkohtaan, saat näkyviin kunkin matkavuorokauden keston. *(Matkavuorokaudella tarkoitetaan enintään 24 tunnin pituista ajanjaksoa, joka alkaa lähtiessä kotiosoitteesta tai aluetoimistosta. Ja matka päättyy palatessa takaisin kotiosoitteeseen tai aluetoimistoon.)* Valitse alasvetovalikosta lukumäärä (tässä esimerkissä 1) Ateria maksettu ja **Tallenna**. Ohjelma laskee automaattisesti mahdolliset ateriavähennykset. Klikkaa ruudun oikeasta alalaidasta **Seuraava**.

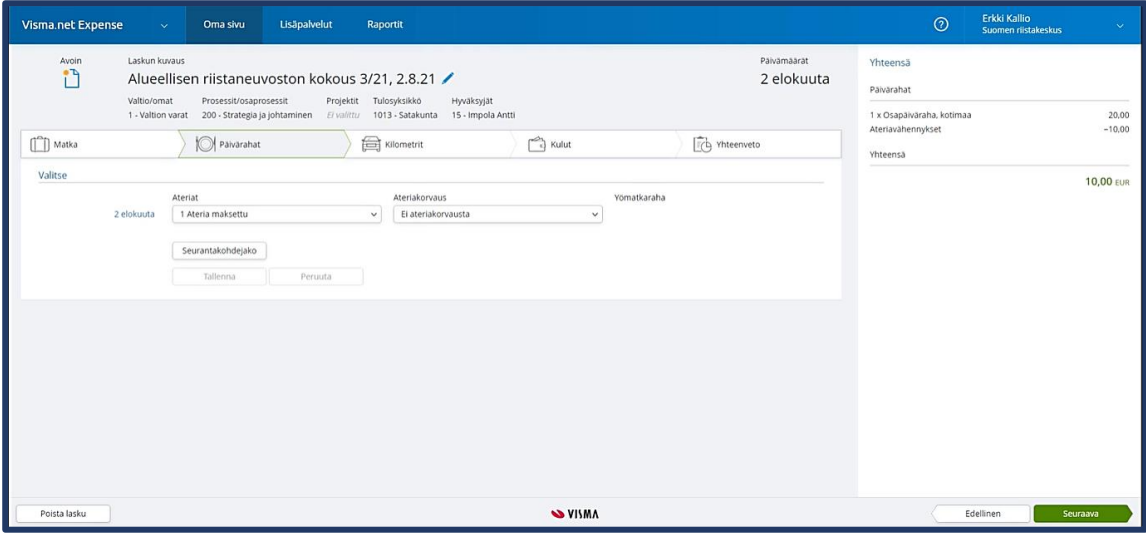

### **Kilometrit**

Kilometrit -välilehdelle lisäät omalla autolla ajetut kilometrit. **Tarkista, että ajopäivämäärä on oikein**. Valitse ajoneuvotyyppi, syötä matkan pituus (km) ja ajoreitti matkakohteittain. Matkan tarkoitus kopioituu kilometreille matka alku- ja päättymisajan syöttöikkunasta, mutta voit muokata sitä.

Mikäli kyydissäsi on ollut lisämatkustajia, kirjoita kunkin henkilön nimi, ja hänen kyydissäsi kulkema kilometrilukema ylhäällä oikealla olevaan kohtaan. Kentän alla olevasta + -merkistä saat lisättyä useampia matkustajia samalle matkalle. Ajoneuvon mittarilukemia ei tarvitse lisätä. Paina **Lisää** -palkkia. Ohjelma laskee automaattisesti matkan kilometrikorvaukset. Siirry Kulut -välilehdelle valitsemalla **Seuraava**.

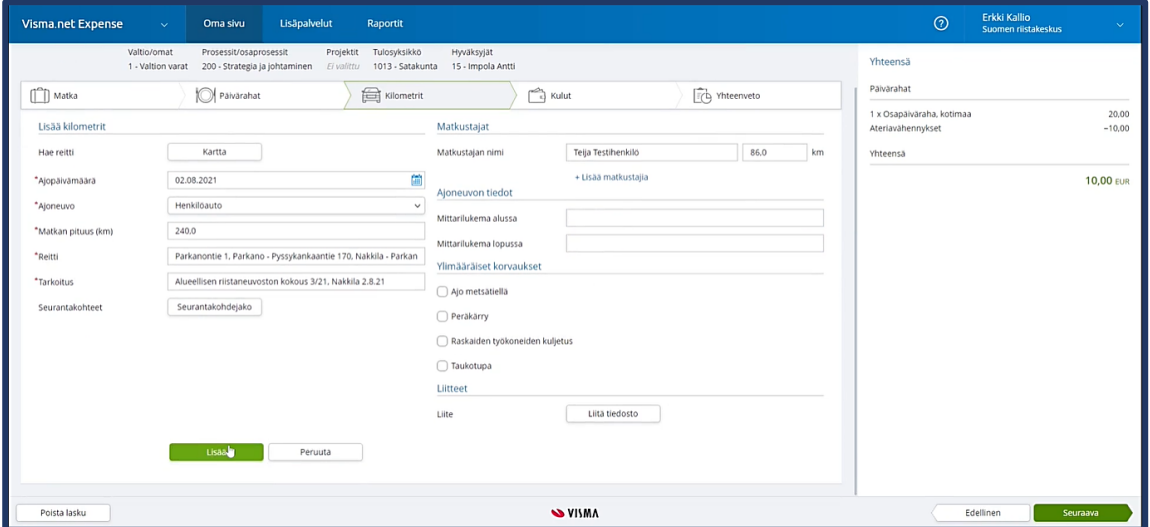

Voit hyödyntää ajoreitin tallentamisessa myös Kartta -toimintoa, jolloin ohjelma laskee matkakohteiden etäisyydet automaattisesti.

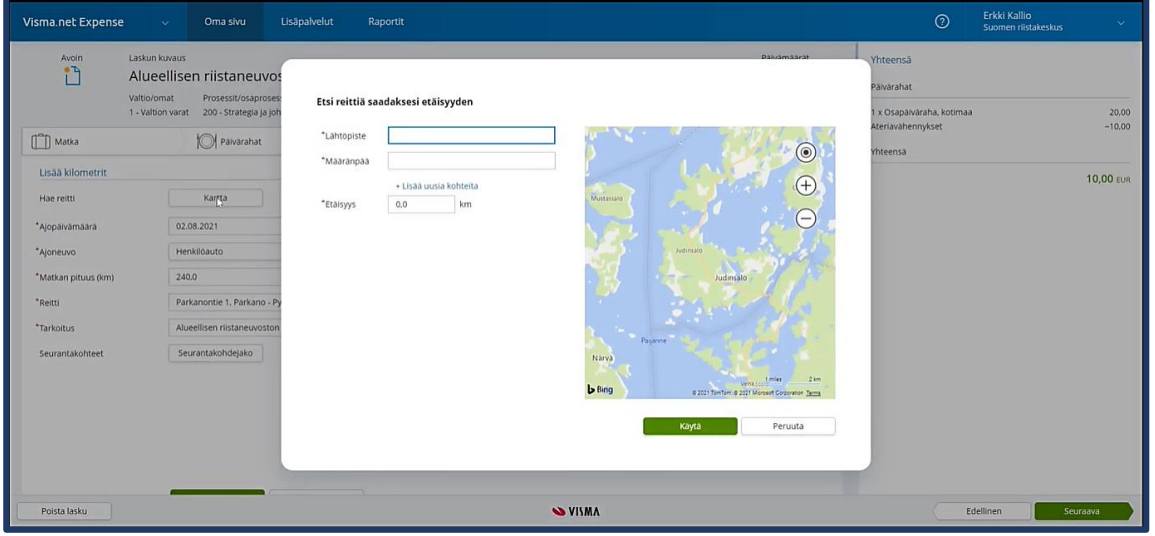

### **Kulut**

Kulut välilehdellä pääset lisäämään matkalaskulle kuluja. **Tarkista, että kulun päivämäärä on sama kuin maksutositteessa**, valitse alasvetovalikosta kulutyyppi ja lisää summa. Tämän jälkeen siirry kohtaan Liite / Liitä tiedosto. Hae maksutosite tietokoneelle tallennetusta tiedostosta ja valitse **Lisää laskulle**. Klikkaamalla ruudun alaosasta Lisää, voit liittää matkalaskulle useampia kuluja. Siirry matkalaskun yhteenvetoon valitsemalla **Seuraava**.

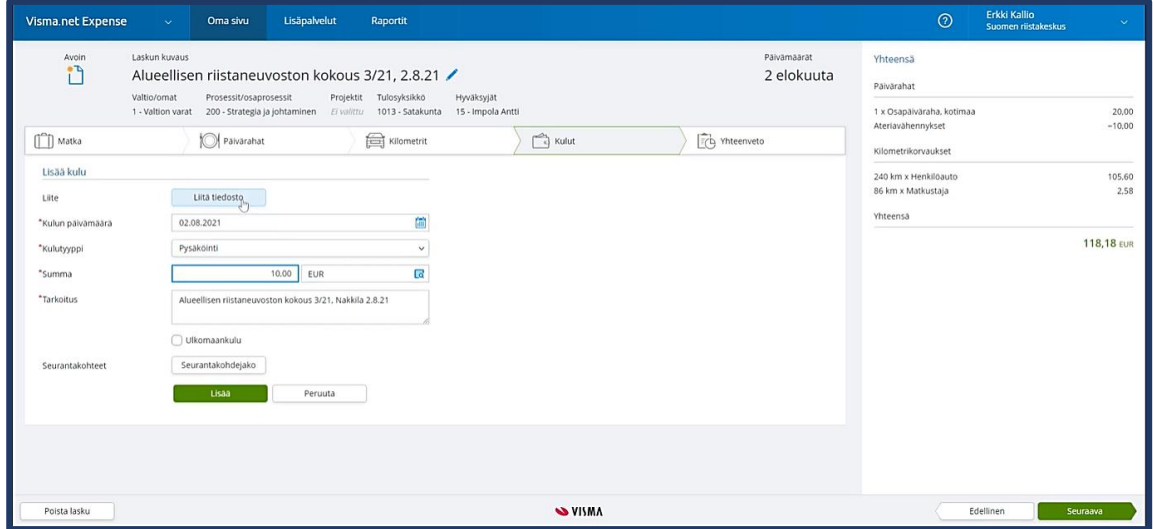

Voit lisätä kulun maksutositteen myös **Visma Attach** -mobiilisovelluksen avulla. Voit ladata sovelluksen-Google Play tai App Store -kaupasta. Kun syötät sovelluksen kautta liitteen tiedot (päivämäärä/kululaji/ summa), tiedot nousevat matkalaskulle automaattisesti lisäämällä liitteen laskulle.

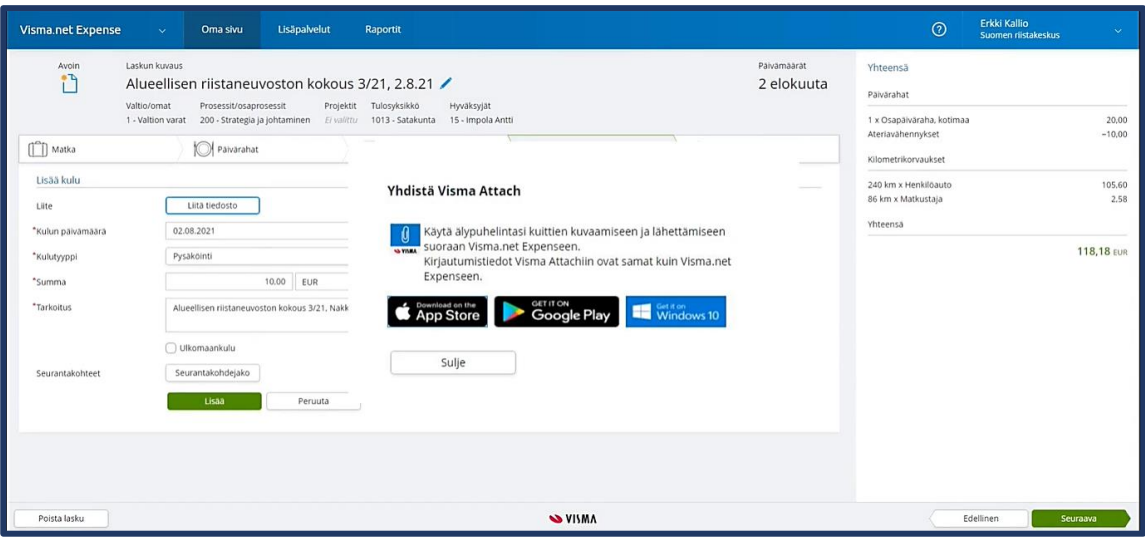

### **Yhteenveto**

Yhteenvedossa voit tallentaa matkalaskun avoimeksi, palata edelliselle välilehdelle tai poistaa laskun. Kommentti -kenttään voit kirjoittaa lisätietoja, jotka eivät tule esiin matkalaskussa. Jos laskutat ainoastaan päivärahan osuuden, kenttään on hyvä lisätä matkustustapa ja matkan lähtö- ja paluupaikkakunta. Painamalla Tallenna ja sulje -painiketta, matkalasku tallentuu avoimeksi, ja voit lähettää sen vasta myöhemmin hyväksyntään. Hyväksyntään lähettämisen jälkeen, et voit tehdä matkalaskuun enää muutoksia.

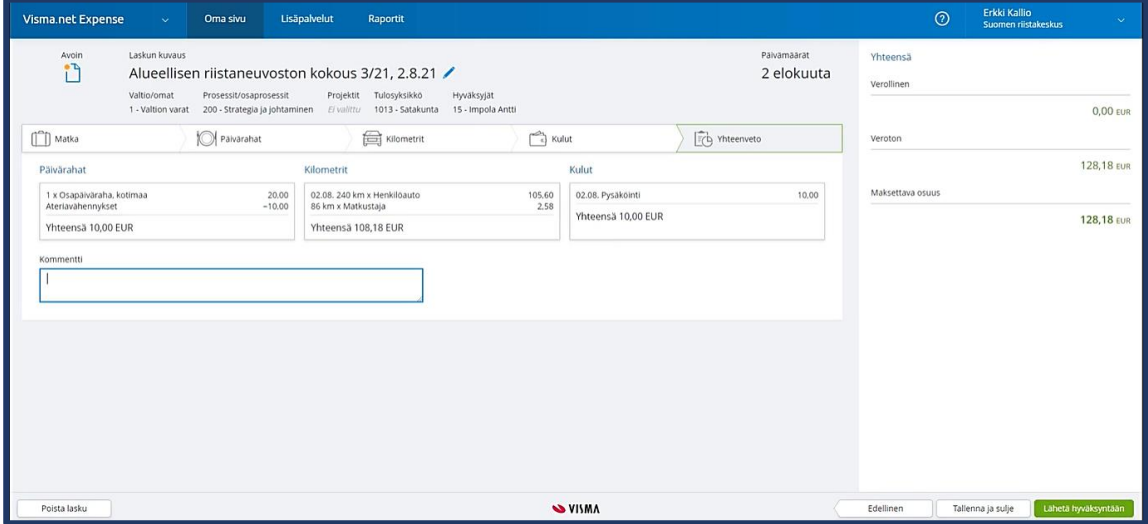

### **Oma sivu**

Oma sivu -kohdassa näkyvät kaikki tallentamasi matkalaskut ja niiden käsittelytilanne: avoin, hyväksynnässä, hyväksytty tai maksettu. Voit avata tallentamasi matkalaskun klikkaamalla laskun otsikkoa. Voit myös katsoa laskua klikkaamalla PDF-painiketta. Tällöin matkalasku latautuu koneellesi, ja pääset katsomaan sitä samanlaisena kuten hyväksyjä. Matkalaskun lopussa näkyvät laskulle tallennetut liitteet.

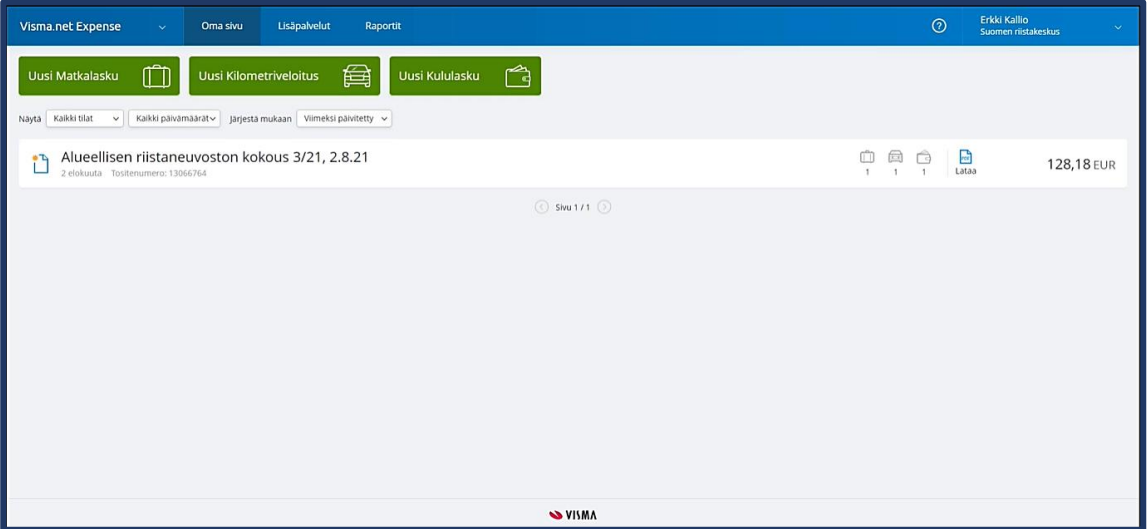

Käyttöoikeuksien hallinnointi ja ohjeistus palkkio- ja matkalaskuasioissa:

Tuija Korhonen tuija.korhonen@riista.fi p. 029 431 2323